# MR-FILTER 設定マニュアル

・目次

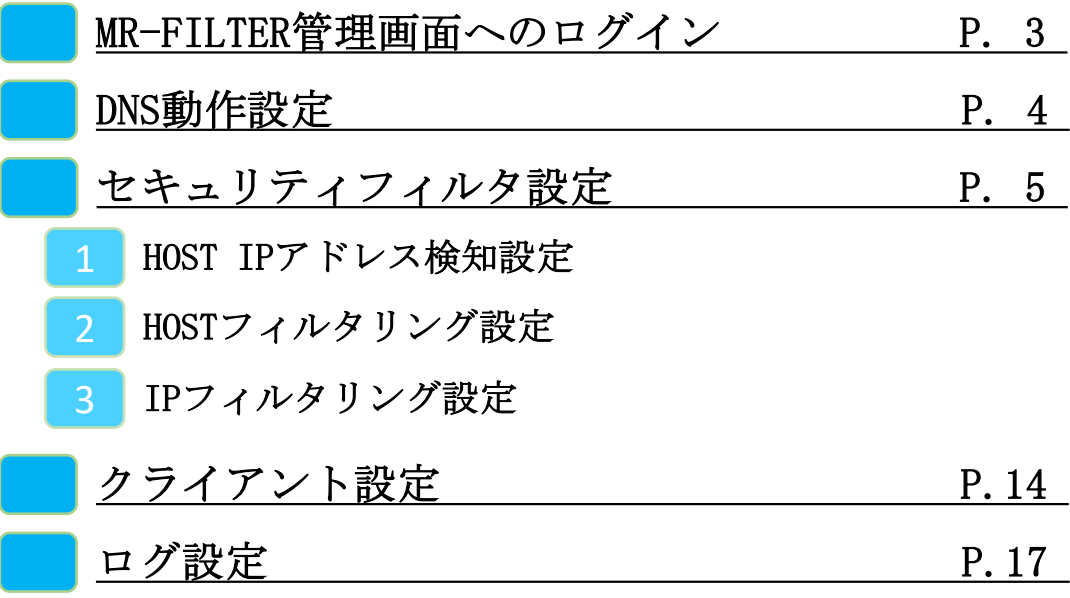

#### **MR-FILTER管理画面へのログイン**

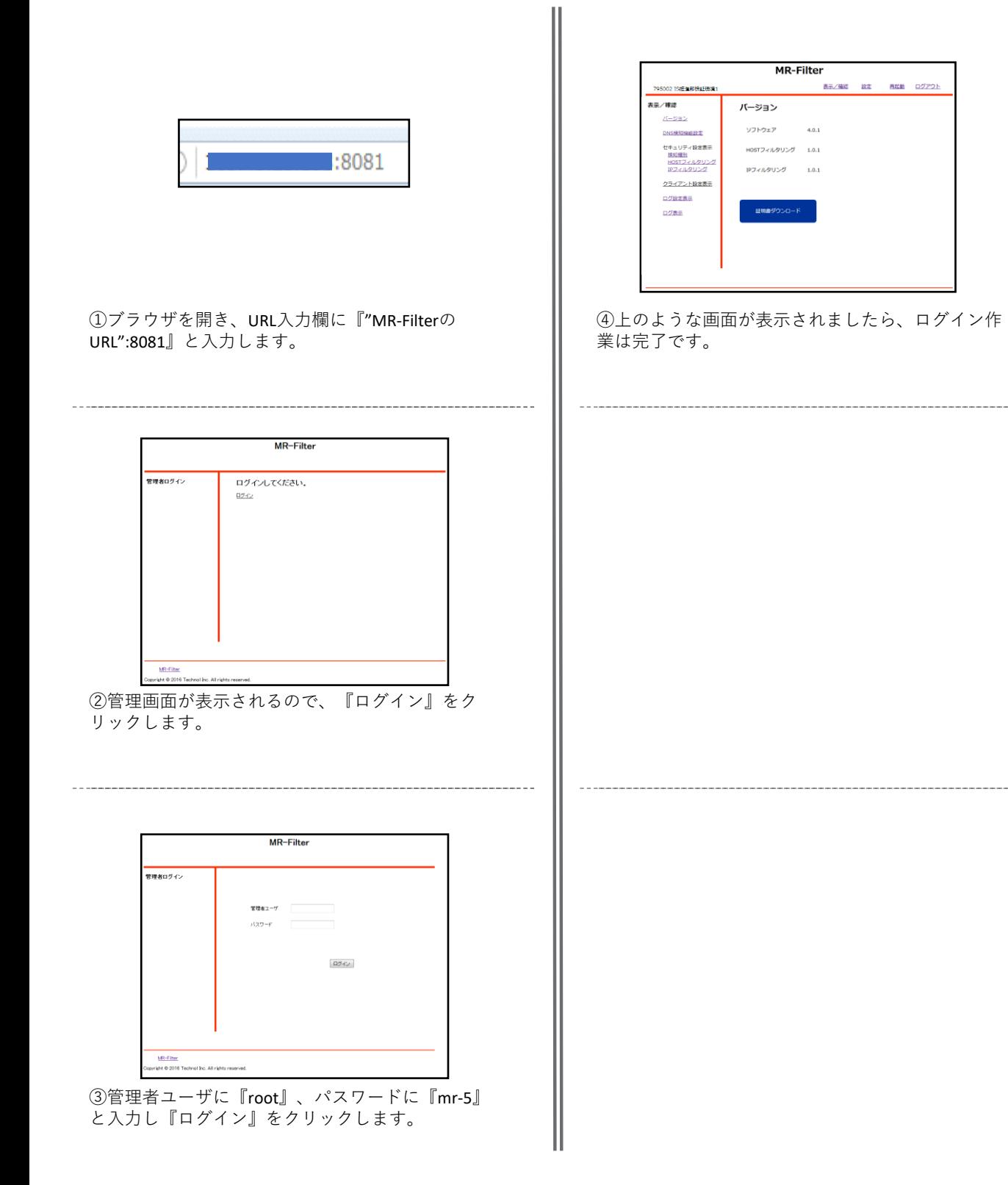

#### **DNS動作設定**

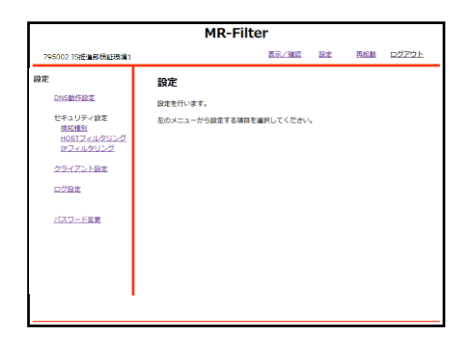

①管理画面にログイン後、右上『設定』をクリック し、左側『DNS動作設定』をクリックします。

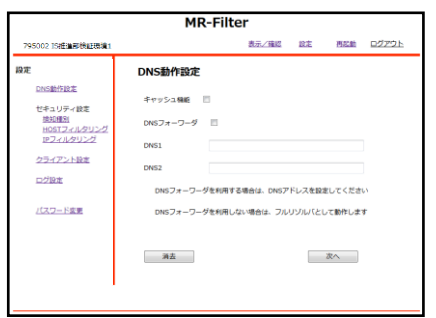

②利用する機能をチェックボックスで選択し、 DNSフォワーダとして利用する場合は問い合わせを 行うDNSのIPアドレスを2つまで入力してから 『次へ』をクリックします。 なお、 DNSフォワーダとして利用しない場合はフル リゾルバとして動作します。

#### ※

**DNSフォワーダ: 問い合わせのあった名前解決を 他のキャッシュDNSに依頼する機能**

**フルリゾルバ: 名前解決の処理をMR-FILTERで行う設定**

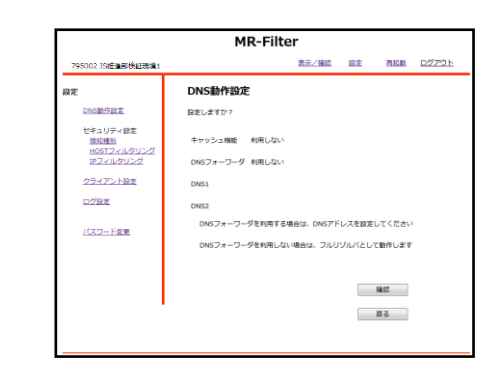

③設定内容を確認し、『確認』をクリックします。

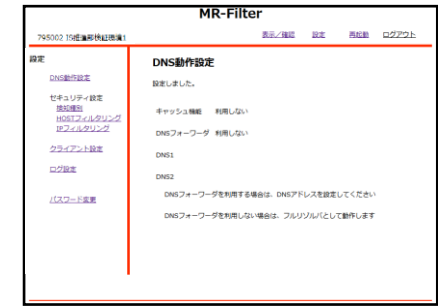

④以上でDNSの動作設定は完了です。

#### **HOST,IPアドレス検知設定**

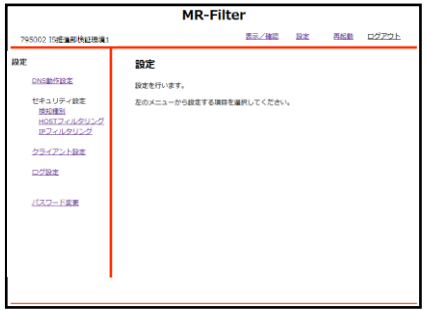

①管理画面にログイン後、右上『設定』をクリック し、左側『検知種別』をクリックします。

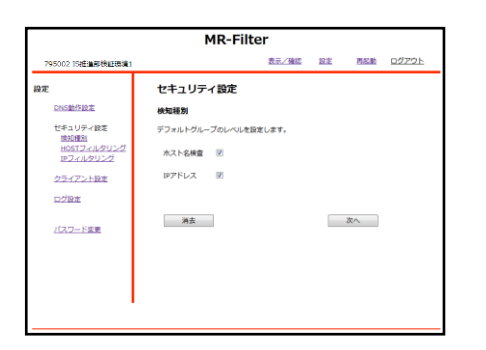

②検知したい項目のチェックボックスをクリックし、 『次へ』をクリックします。

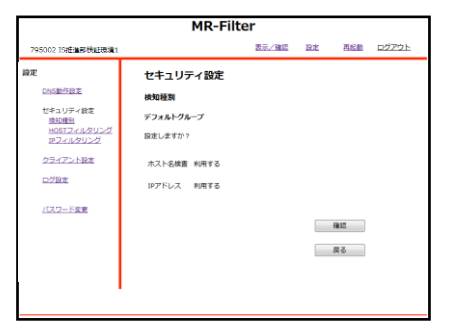

③設定を確認し、よければ『確認』をクリックしま す。

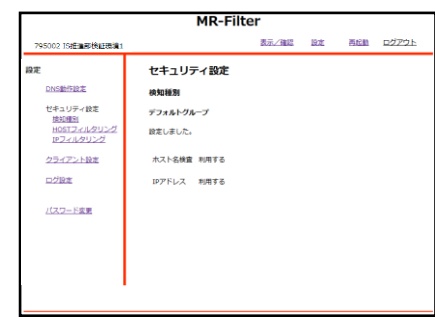

④以上でHOST,IPアドレス検知設定は完了です。

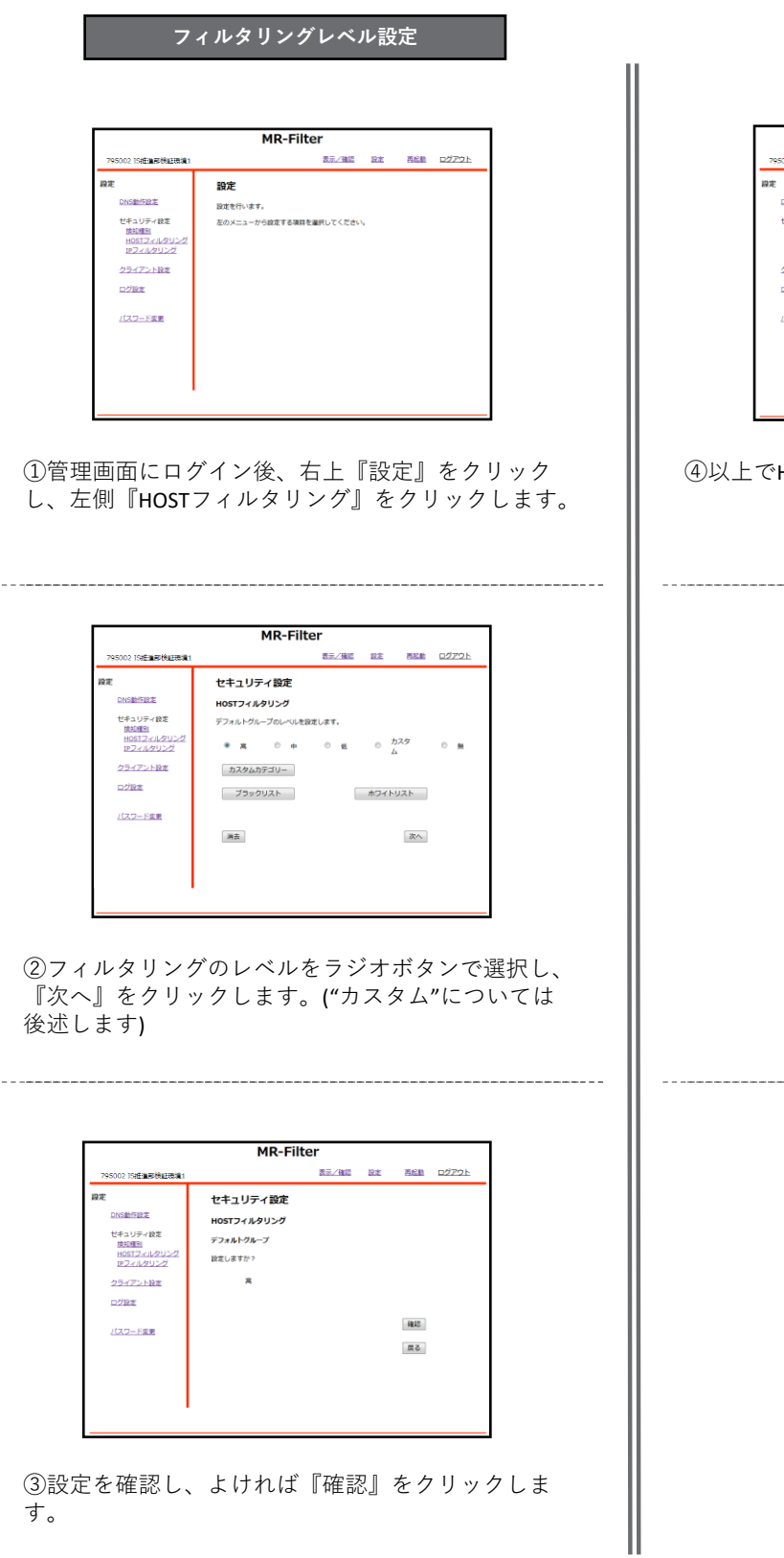

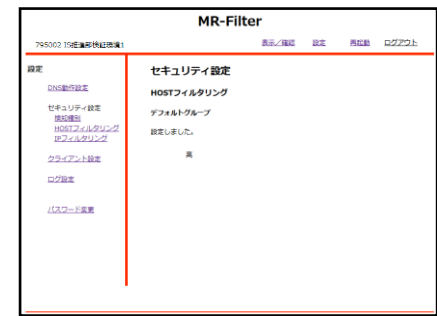

HOSTフィルタのレベル設定は完了です。

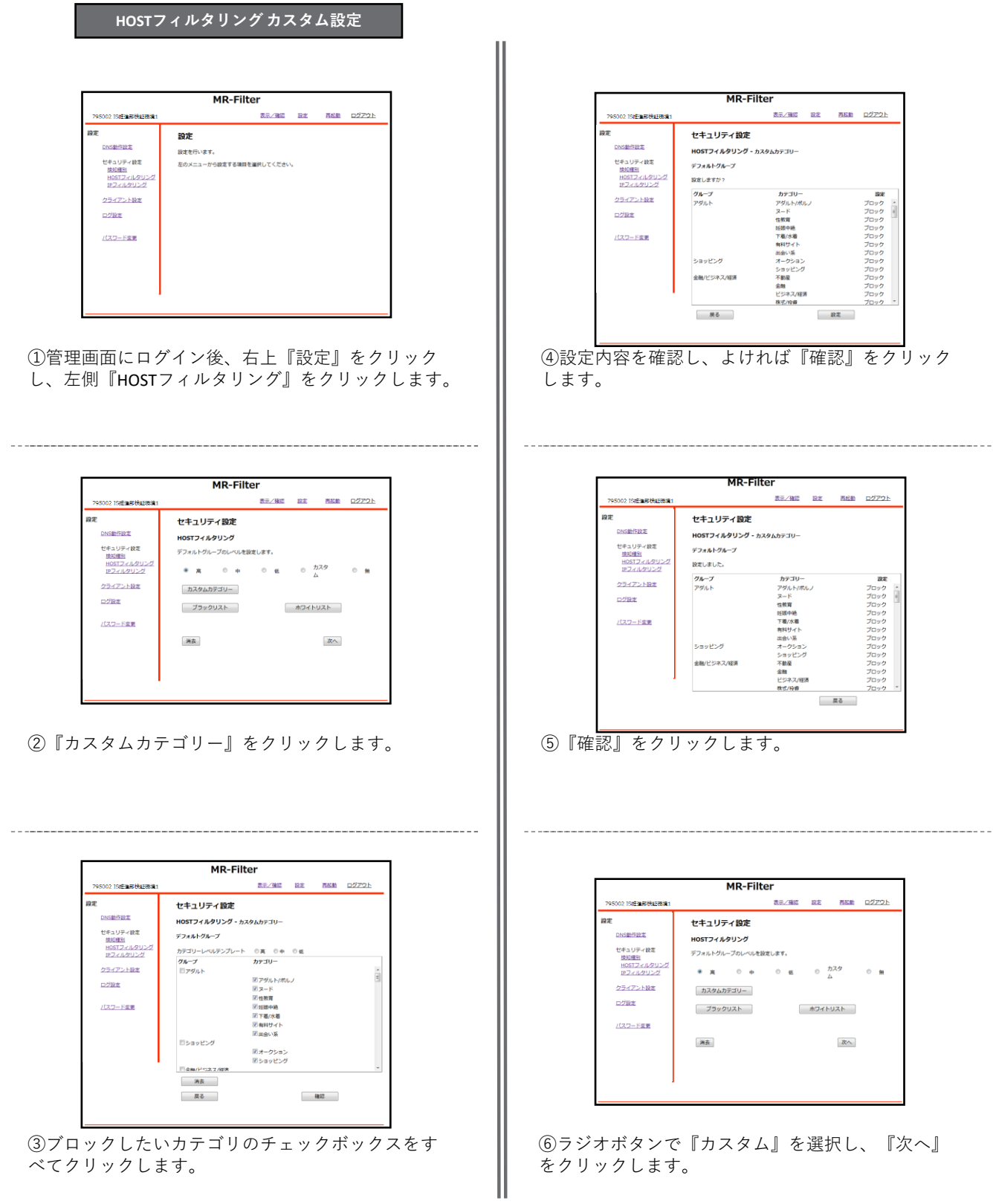

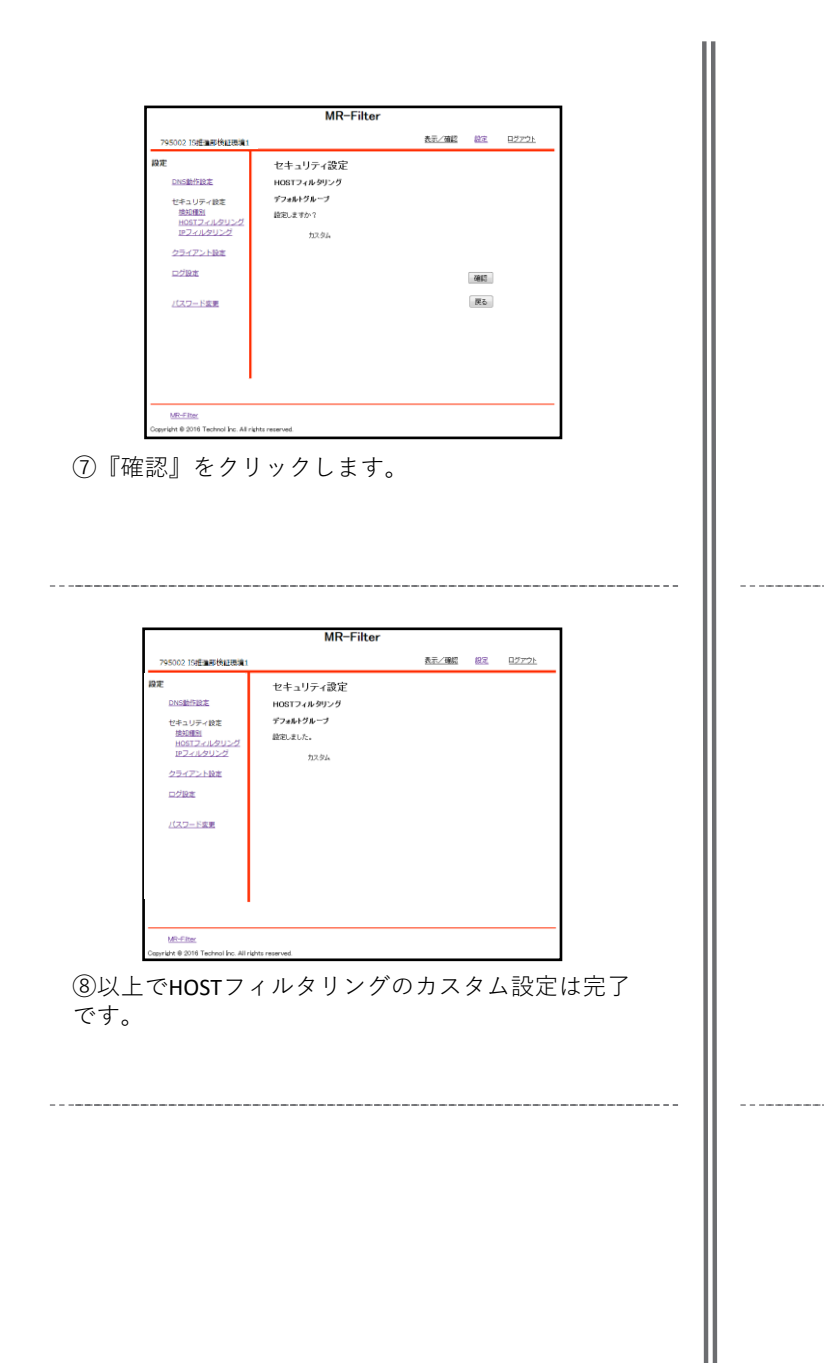

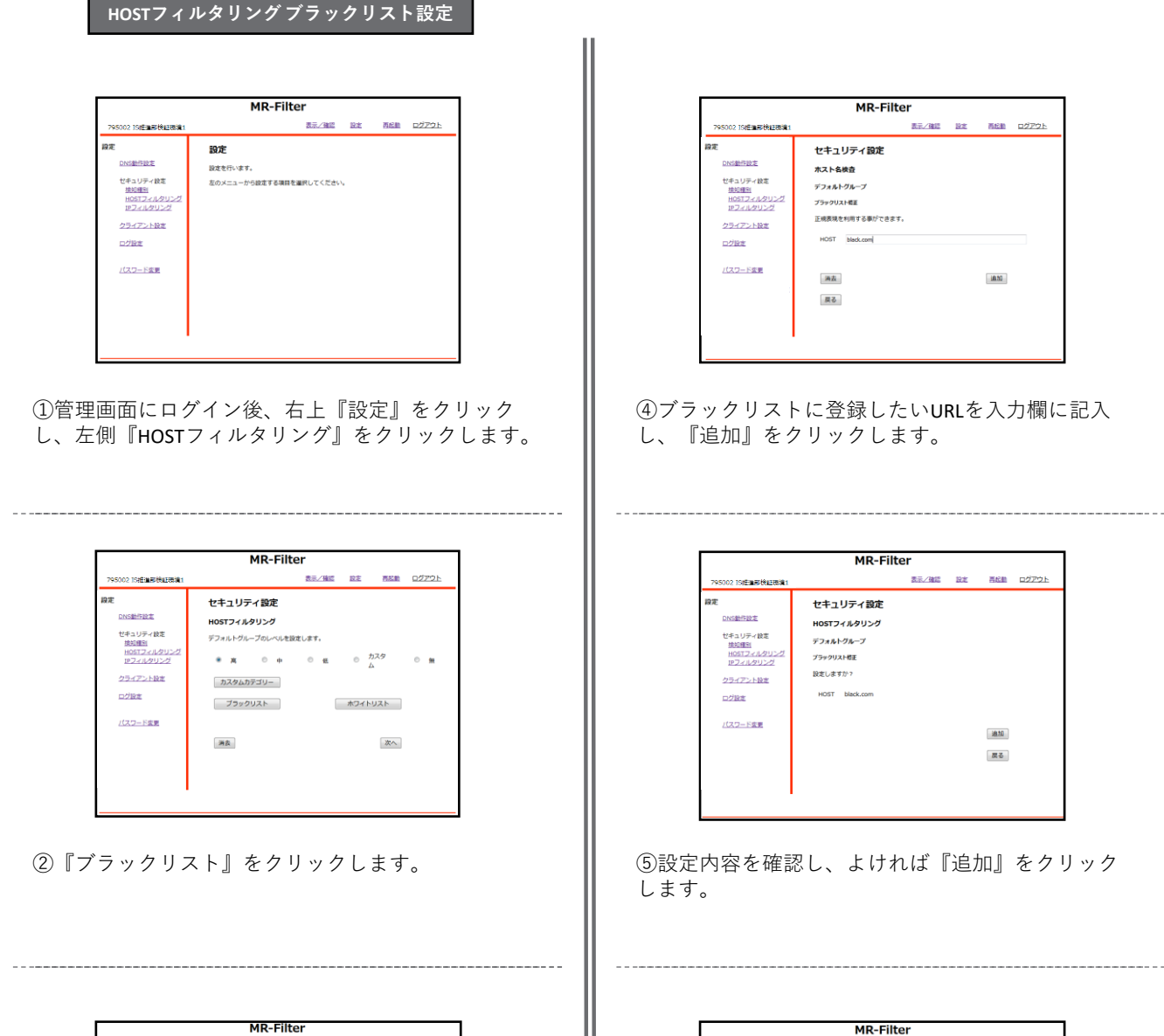

表示/確認 設定 再起動 ログアウト

道加 修正 削除

③『追加』をクリックします。

795002 IS推進部機能環境

セキュリティ設定<br>|<u>検知圏別</u><br>|HOSTフィルタリング<br>|IPフィルタリング

クライアント設定

パスワード変更

 $DZBZ$ 

**DNS動作設定** 

段定

セキュリティ設定

HOSTフィルタリング

|参照...| ファイルが選択されていません。<br>|アップロード(演換) | アップロード(追加) |

海安

デフォルトグループ

**プラックリスト** 

 $\begin{array}{|c|} \hline \text{99} \text{0} \text{--} \text{K} \\ \hline \end{array}$ 

 $\overline{R}\,\overline{0}$ 

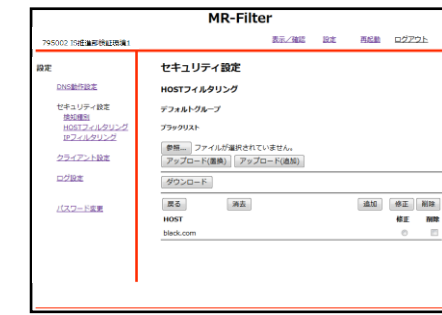

表示/確認 設定 再起動 ログアウト

 $10.50$ 

表示/確認 設定

再起動 ログアウト

油加 展る

⑥以上でHOSTフィルタリングのブラックリスト設定 は完了です。

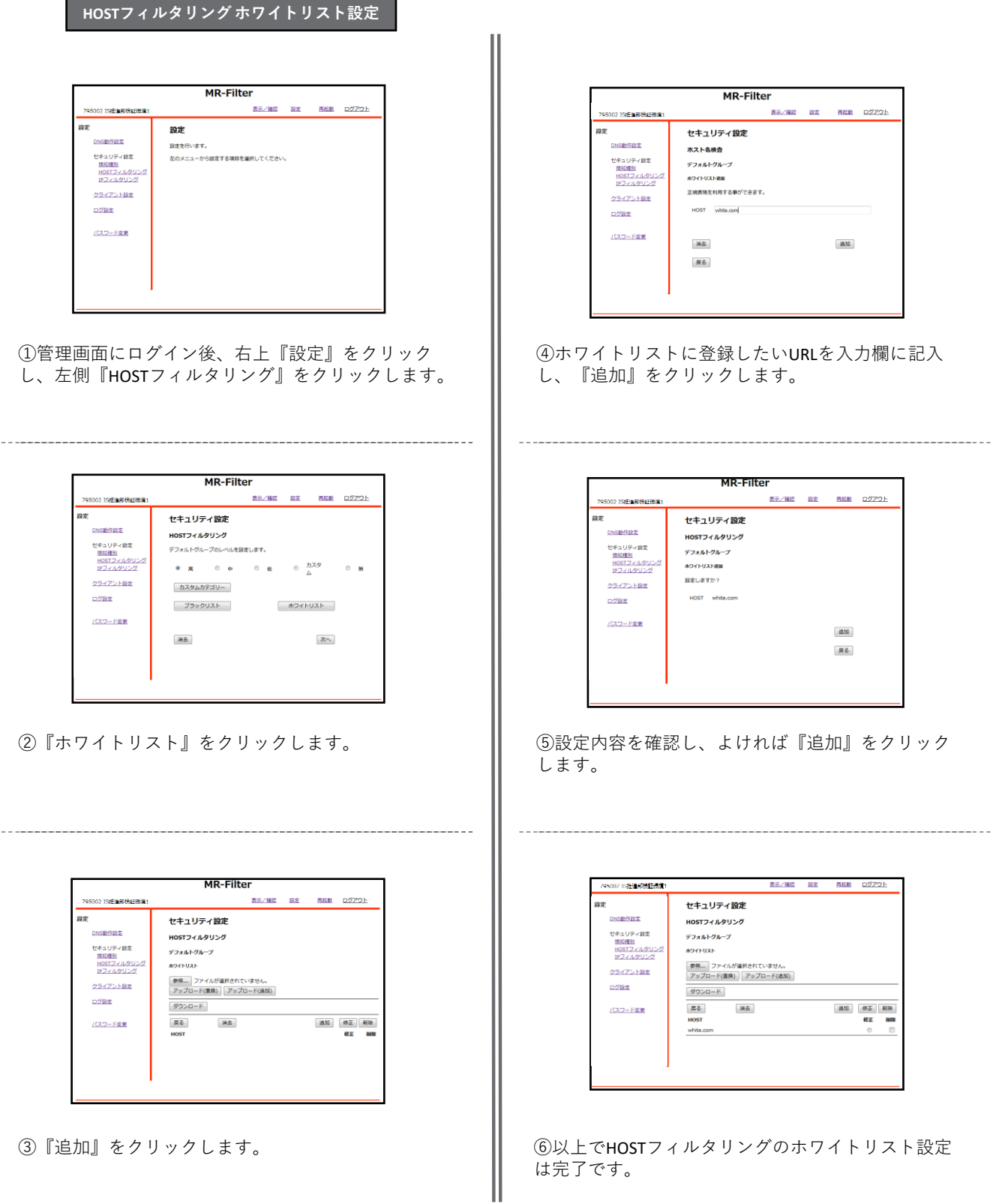

#### **IPフィルタリング設定**

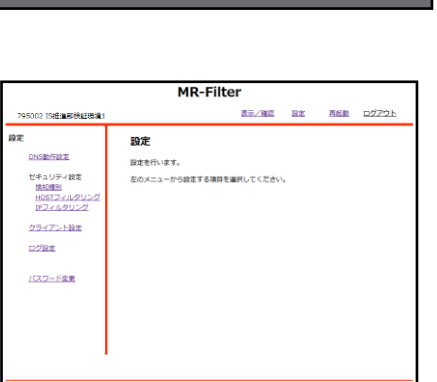

**フィルタリングレベル設定**

①管理画面にログイン後、右上『設定』をクリック し、左側『IPフィルタリング』をクリックします。

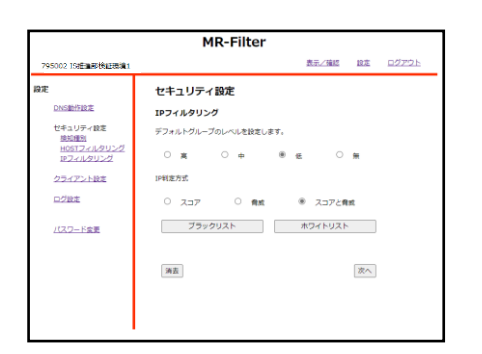

②フィルタリングのレベル,判定方式をラジオボタン で選択し、『次へ』をクリックします。

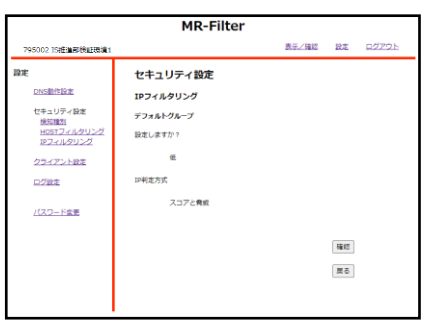

③設定を確認し、よければ『確認』をクリックしま す。

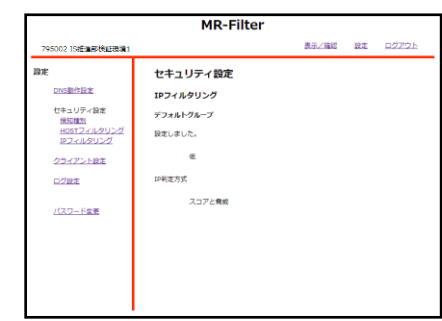

④以上でIPフィルタのレベル設定は完了です。

## **IPフィルタリング設定**

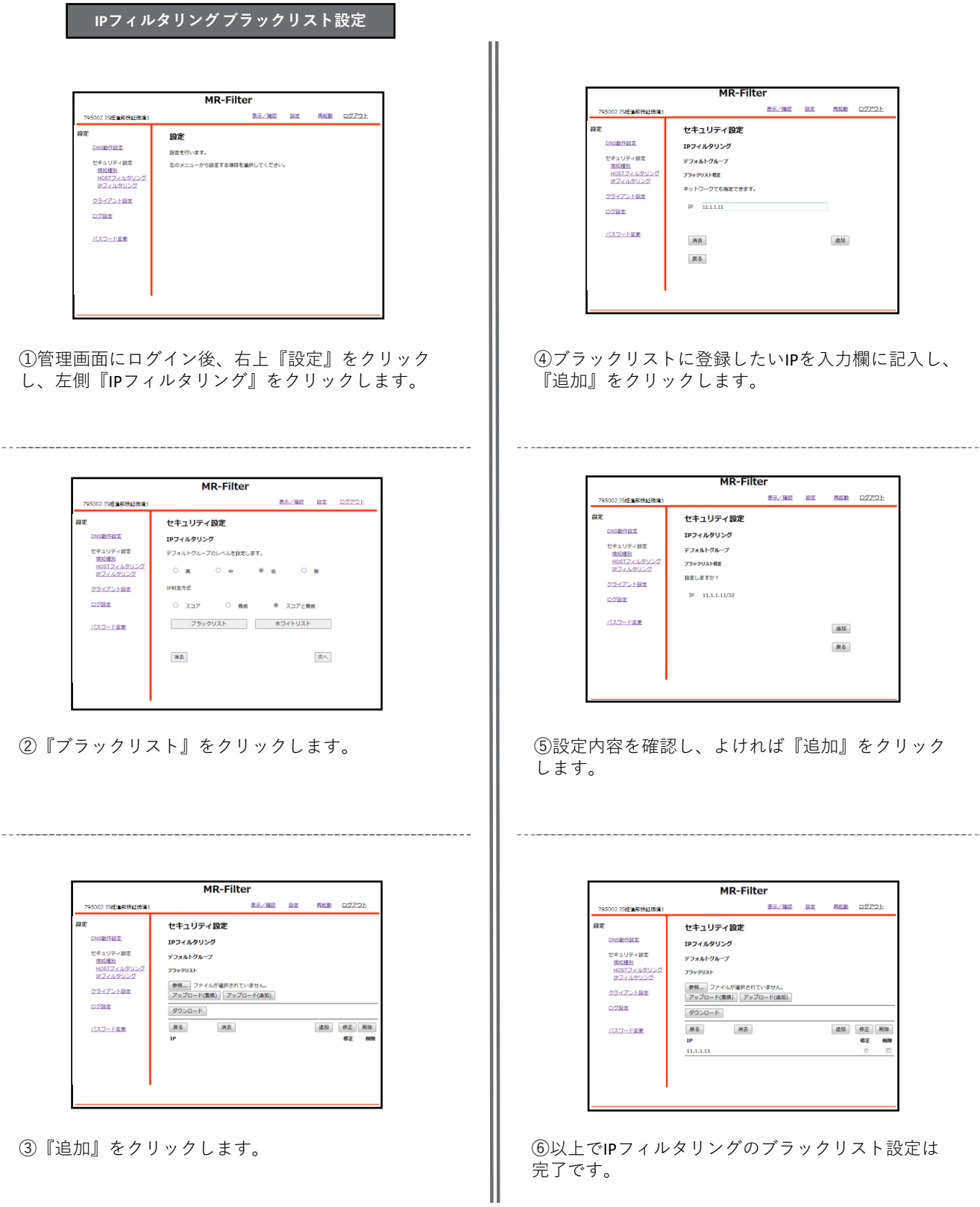

## **IPフィルタリング設定**

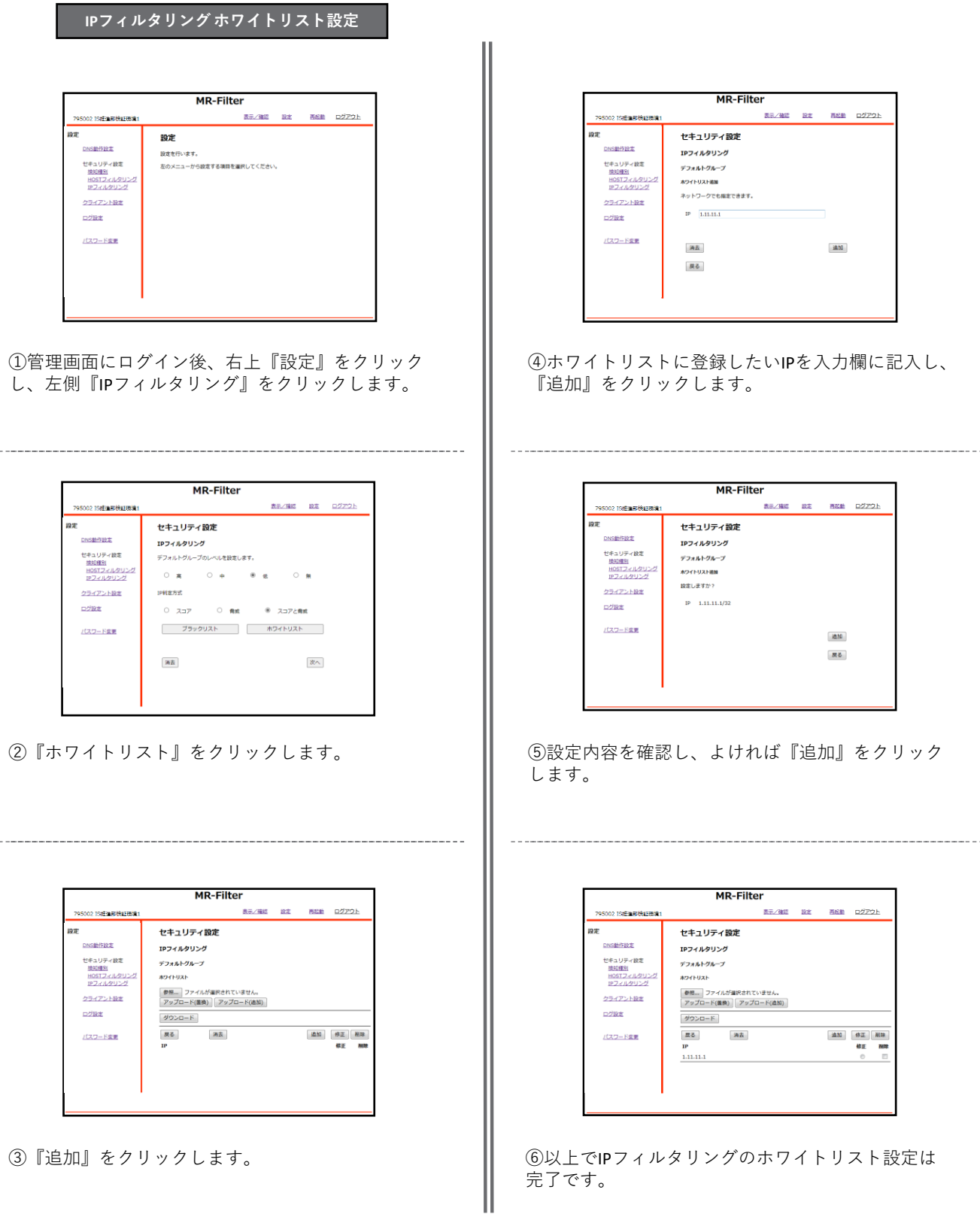

#### **クライアント設定**

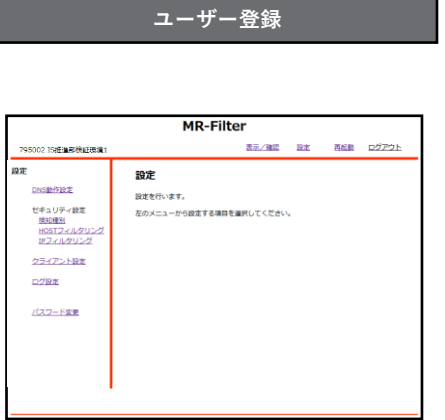

①管理画面にログイン後、右上『設定』をクリック し、左側『クライアント設定』をクリックします。

| <b>MR-Filter</b>                    |                                                           |                      |               |  |  |  |  |  |  |
|-------------------------------------|-----------------------------------------------------------|----------------------|---------------|--|--|--|--|--|--|
| 705002 19 株准部検証提供1                  |                                                           | 表示/確認                | ログアウト<br>設定   |  |  |  |  |  |  |
| 設定                                  | クライアント設定                                                  |                      |               |  |  |  |  |  |  |
| DNS動作設定                             | ライセンス数 10                                                 |                      |               |  |  |  |  |  |  |
| セキュリティ設定<br>19511931<br>HOSTフィルタリング | ファイルの運択 ファイルが運択されていません<br>ダウンロード<br>アップロード(畳換) アップロード(造加) |                      |               |  |  |  |  |  |  |
| IPフィルタリング                           | <b>Highechnol.ip</b>                                      | 追加                   | 消去 クリア<br>削除  |  |  |  |  |  |  |
| クライアント設定                            | メールアドレス                                                   | ク 期 利 メールアドレス        | ク 副 刻         |  |  |  |  |  |  |
| 口グ設定                                | asa@technol.jp                                            | □ □ ® bbb@technol.jp | <b>OD®</b>    |  |  |  |  |  |  |
|                                     | ccc@technol.to                                            | O O @ ddd@technol.jp | $00*$         |  |  |  |  |  |  |
|                                     | eee@technol.jp                                            | 000                  | οo            |  |  |  |  |  |  |
| パスワード変更                             |                                                           | n n o                | $\Box$ $\Box$ |  |  |  |  |  |  |
|                                     |                                                           |                      |               |  |  |  |  |  |  |
|                                     |                                                           |                      |               |  |  |  |  |  |  |
|                                     |                                                           | 000                  | oο            |  |  |  |  |  |  |
|                                     |                                                           | 36                   |               |  |  |  |  |  |  |
|                                     |                                                           |                      |               |  |  |  |  |  |  |
|                                     |                                                           | oο                   | ōō            |  |  |  |  |  |  |
|                                     |                                                           | anc                  | 000           |  |  |  |  |  |  |
|                                     |                                                           | nn                   | 000           |  |  |  |  |  |  |
|                                     |                                                           | $1 - 5/5$ $/$        | $1/1$ ページ     |  |  |  |  |  |  |

②登録したいユーザーのメールアドレスを入力欄に 記入し、『追加』をクリックします。

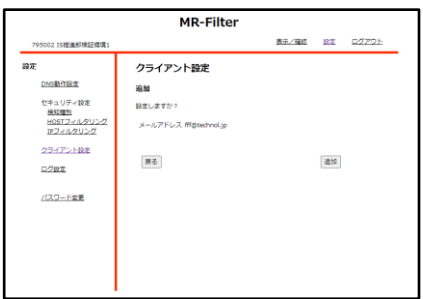

③設定内容を確認し、よければ『追加』をクリック します。

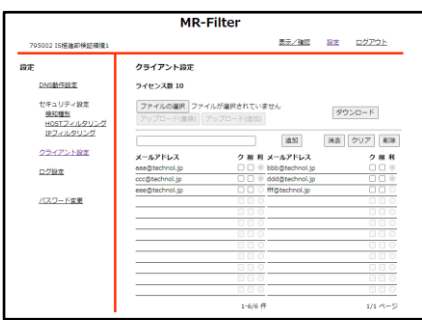

④以上でユーザー登録は完了です。

## **クライアント設定**

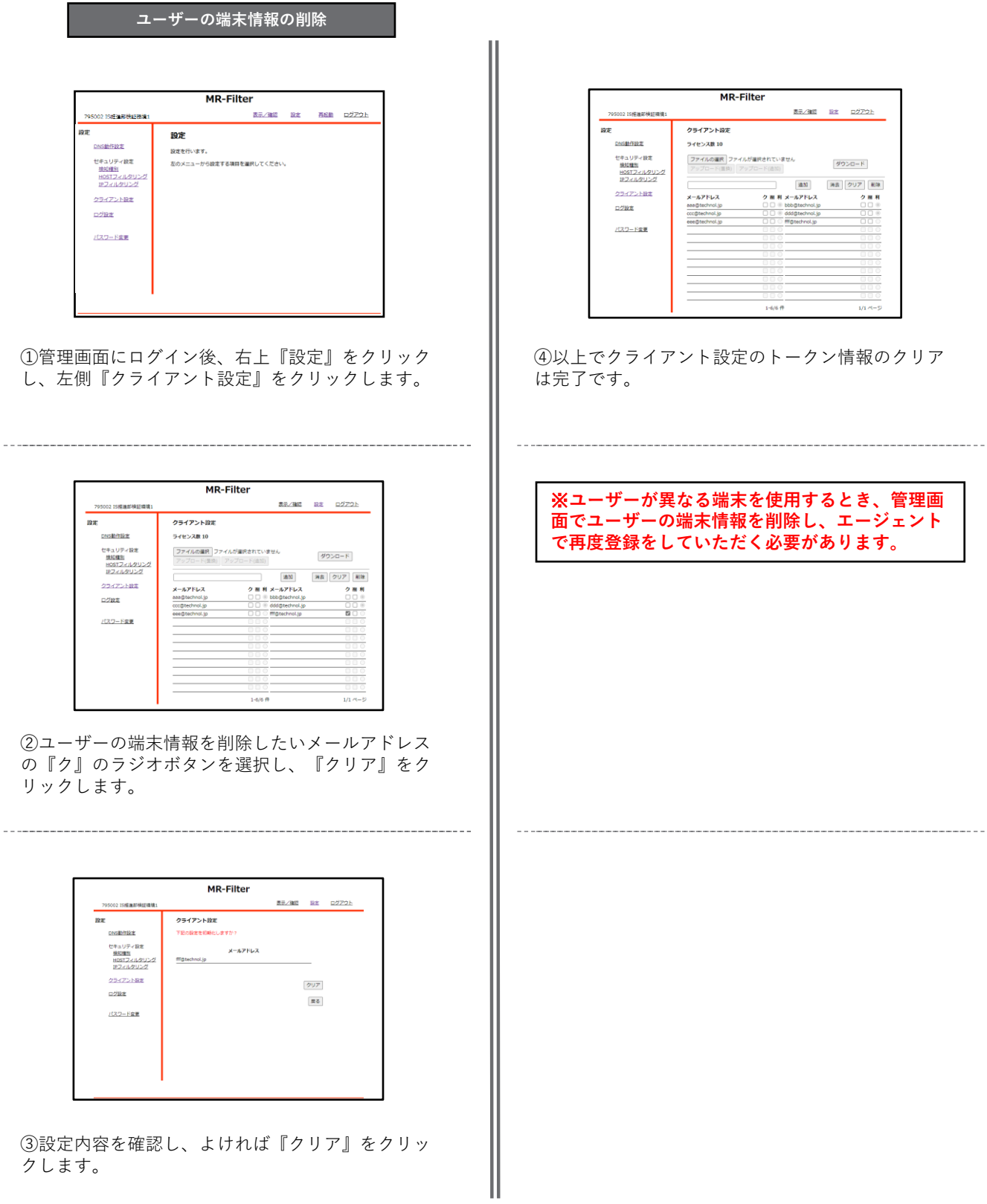

#### **クライアント設定**

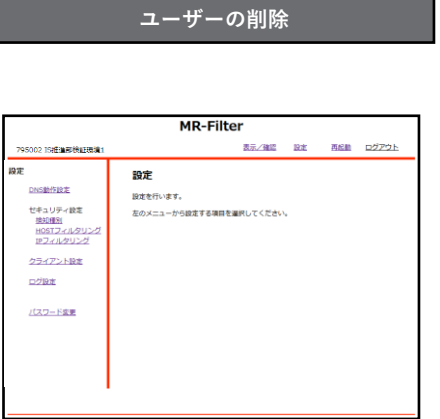

①管理画面にログイン後、右上『設定』をクリック し、左側『クライアント設定』をクリックします。

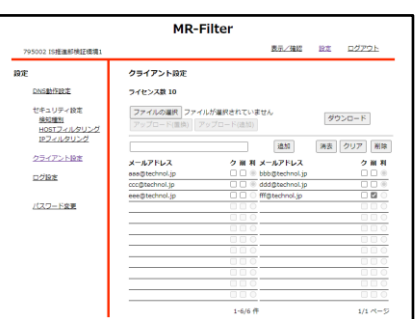

②削除したいメールアドレスの『削』のラジオボタ ンを選択し、『削除』をクリックします。

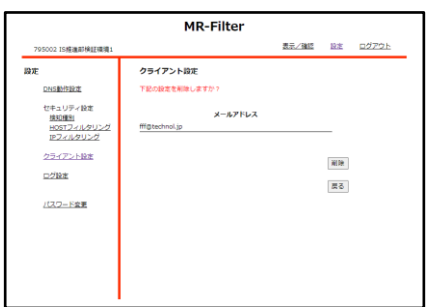

③設定内容を確認し、よければ『削除』をクリック します。

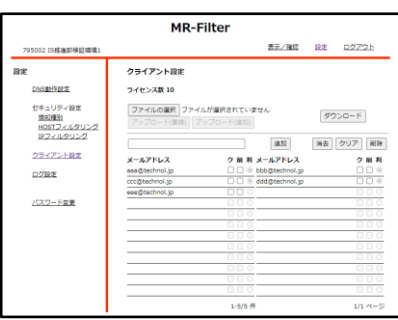

④以上でユーザーの削除は完了です。

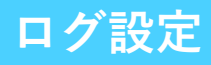

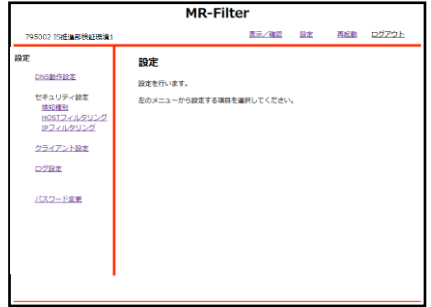

①管理画面にログイン後、右上『設定』をクリック し、左側『ログ設定』をクリックします。

| <b>MR-Filter</b>                    |          |  |                    |  |    |  |  |  |  |
|-------------------------------------|----------|--|--------------------|--|----|--|--|--|--|
| 795002 15推進部検証環境1                   |          |  | 表示/確認 設定 再起動 ログアウト |  |    |  |  |  |  |
| 設定                                  | ログ設定     |  |                    |  |    |  |  |  |  |
| <b>DNS動作設定</b>                      |          |  |                    |  |    |  |  |  |  |
| セキュリティ設定                            | 通常ログ取得 □ |  |                    |  |    |  |  |  |  |
| 2331131<br>HOSTフィルタリング<br>IPフィルタリング | 検知ログ取得 図 |  |                    |  |    |  |  |  |  |
| クライアント設定                            |          |  |                    |  |    |  |  |  |  |
| 口グ設定                                | 满去       |  |                    |  | 次へ |  |  |  |  |
| パスワード変更                             |          |  |                    |  |    |  |  |  |  |
|                                     |          |  |                    |  |    |  |  |  |  |
|                                     |          |  |                    |  |    |  |  |  |  |
|                                     |          |  |                    |  |    |  |  |  |  |
|                                     |          |  |                    |  |    |  |  |  |  |

②取得したいログのチェックボックスをクリックし、 『次へ』をクリックします。

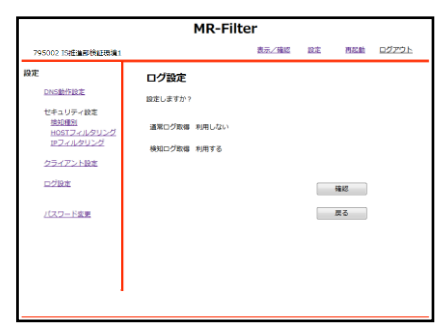

③設定を確認し、よければ『確認』をクリックしま す。

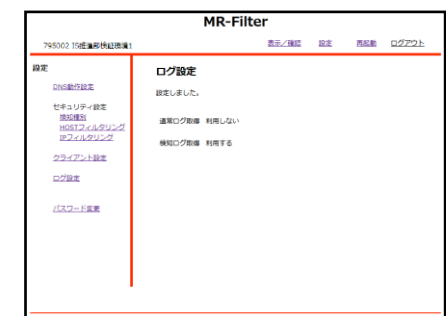

④以上でログ取得設定は完了です。